<span id="page-0-0"></span>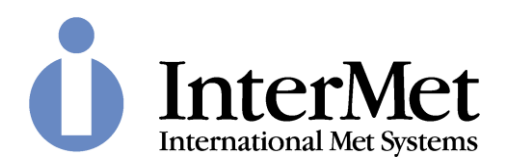

# **Operation and Maintenance Manual**

# For the

# **IMET-3050A 403 MHZ GPS UPPER-AIR SOUNDING SYSTEM**

Unclassified

Prepared For

# GENERAL DISTRIBUTION

by

INTERNATIONAL MET SYSTEMS 4767 Broadmoor Ave. SE Suite 7 Grand Rapids, MI 49512 U.S.A.

Commercial Entity Code: 1NG75

06 December , 2019

PROPRIETARY DATA RESTRICTION – This document contains information which is proprietary to International Met Systems. It shall not be disclosed outside the government without written permission of International Met Systems. This restriction does not limit the government's right to use information contained in this document, if it is obtained from another source without restriction. The information subject to this restriction is contained on sheets marked "Use or disclosure of this information is subject to the restriction on the cover page of this document."

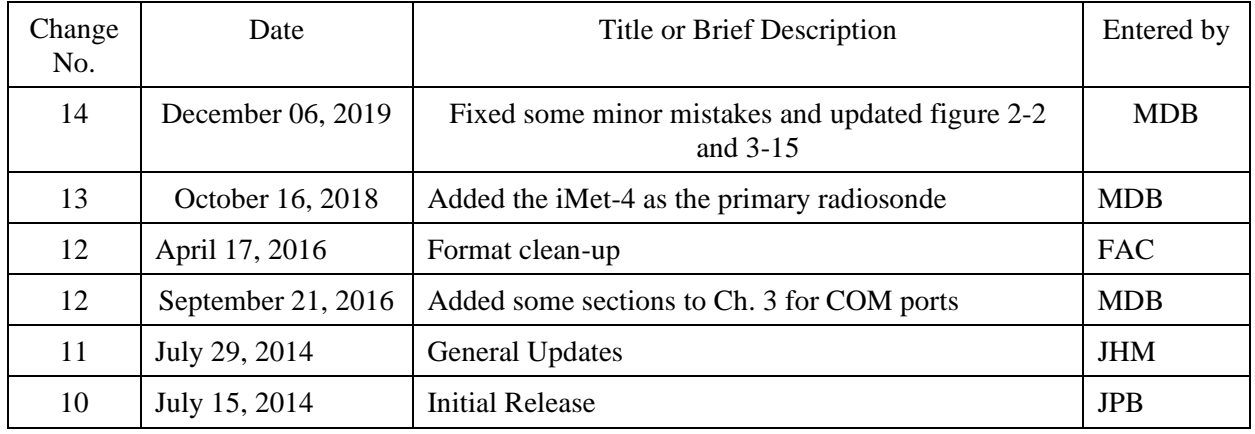

### **RECORD OF CHANGES**

# **TABLE OF CONTENTS**

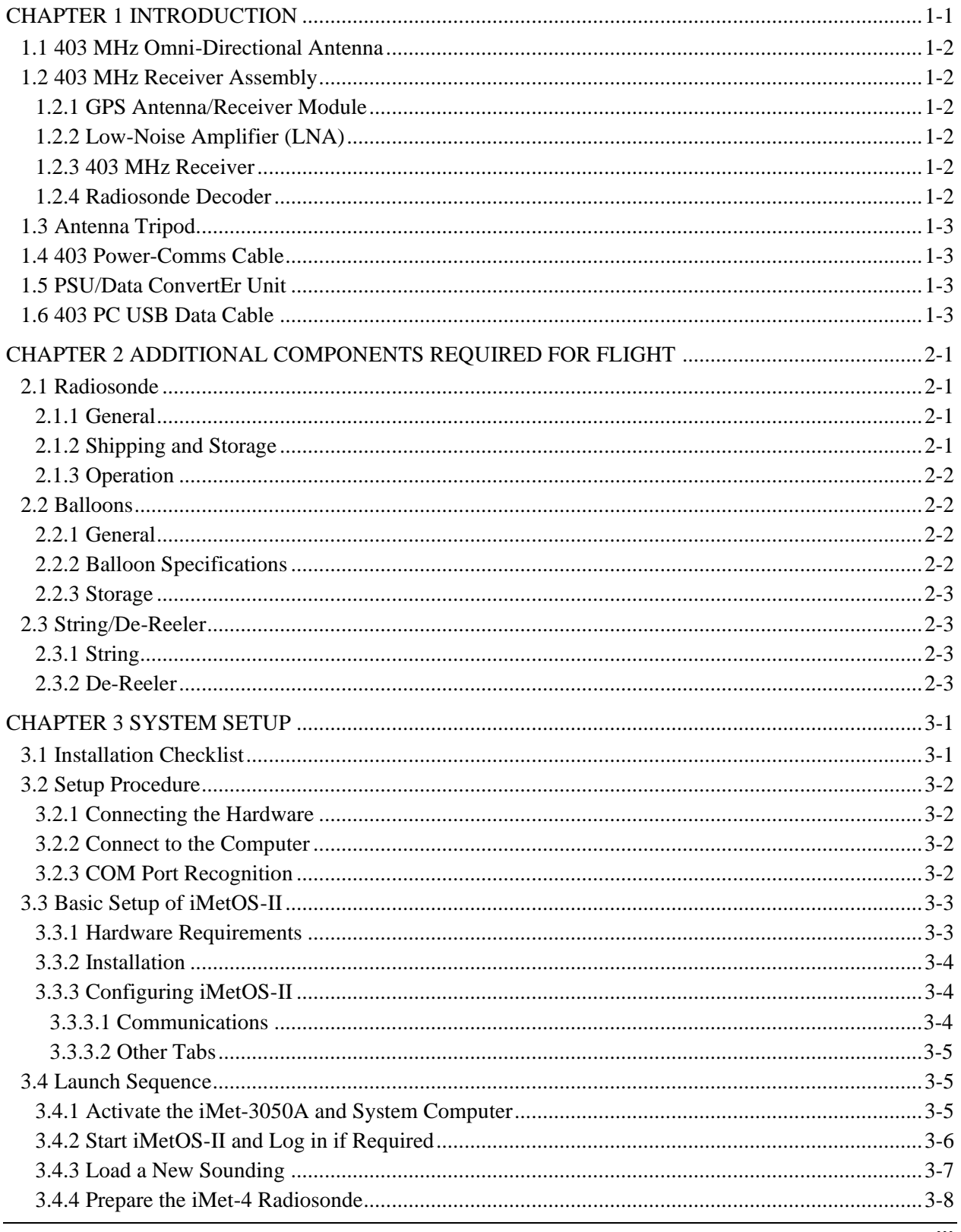

Use or disclosure of this information is subject to the restriction on the cover page of this document.

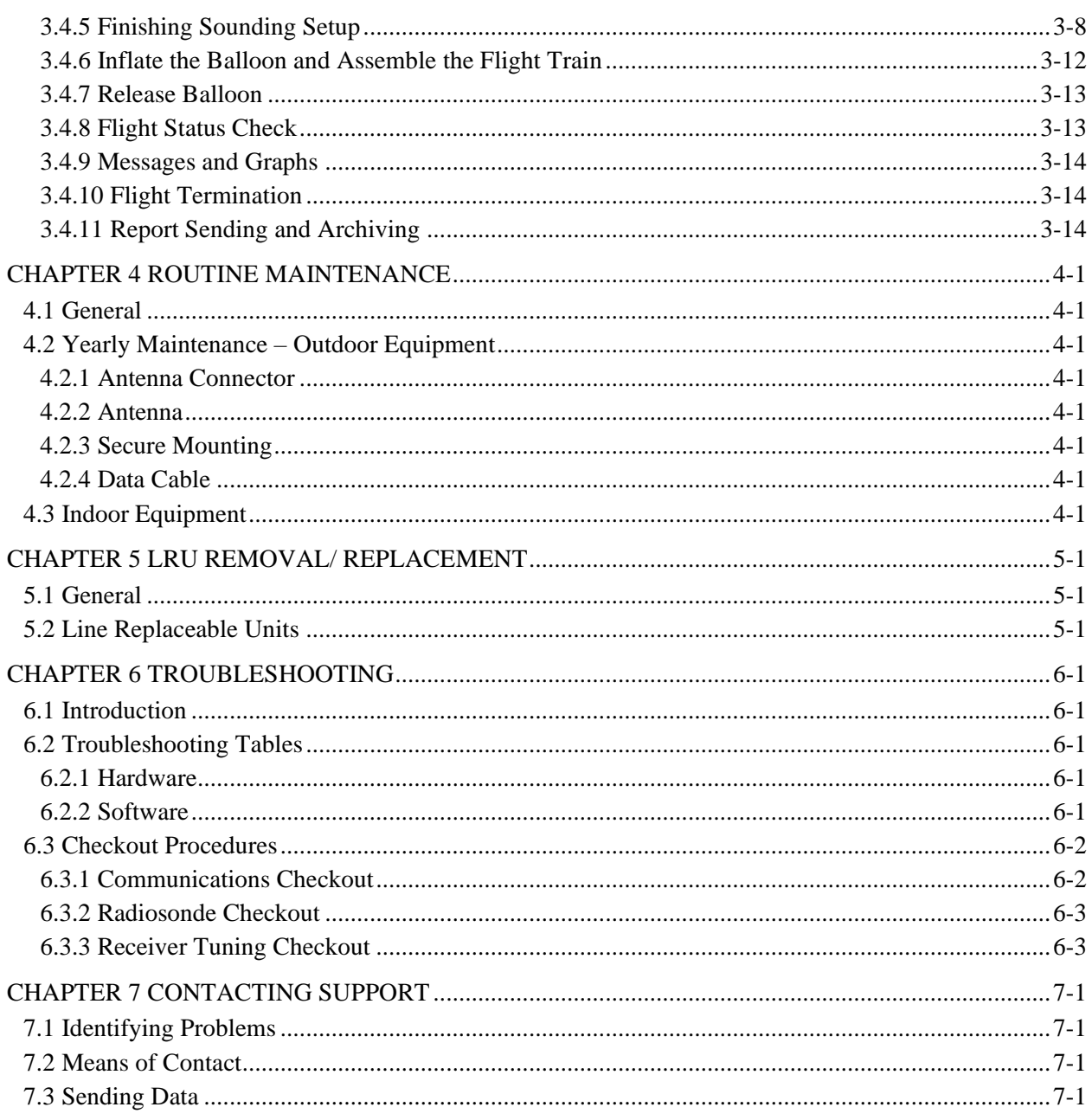

# **INDEX OF FIGURES**

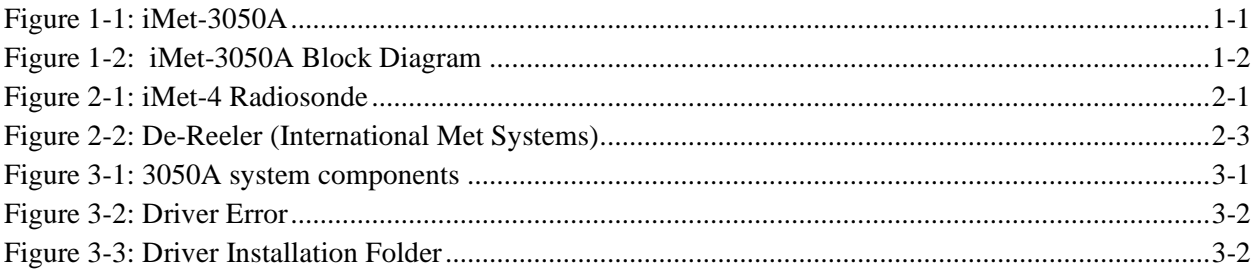

Use or disclosure of this information is subject to the restriction on the cover page of this document.

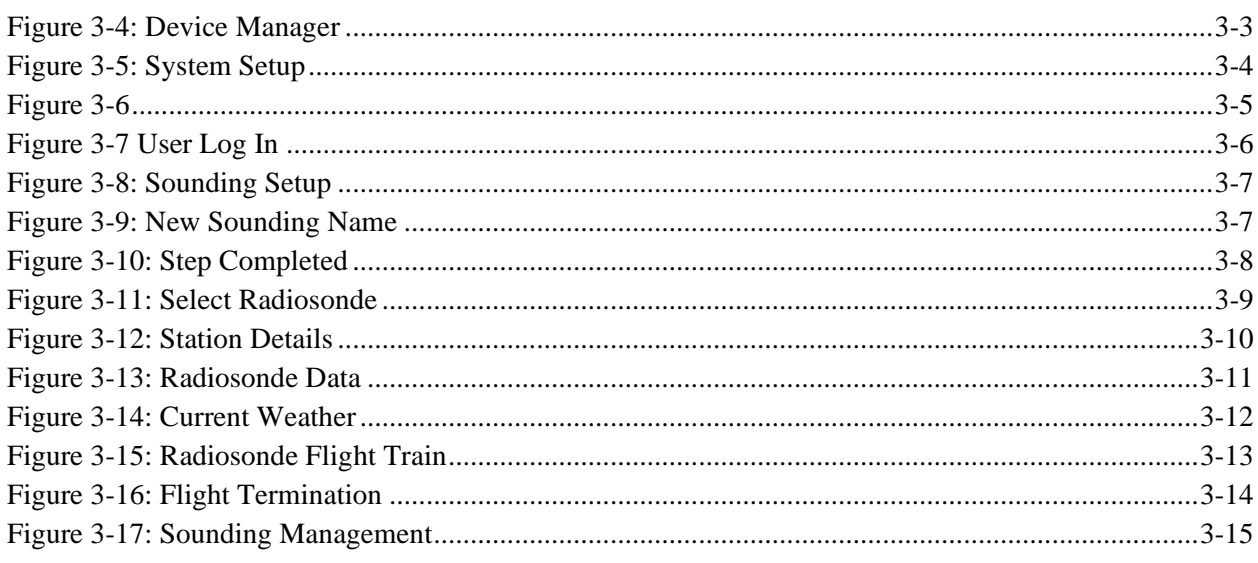

# **INDEX OF TABLES**

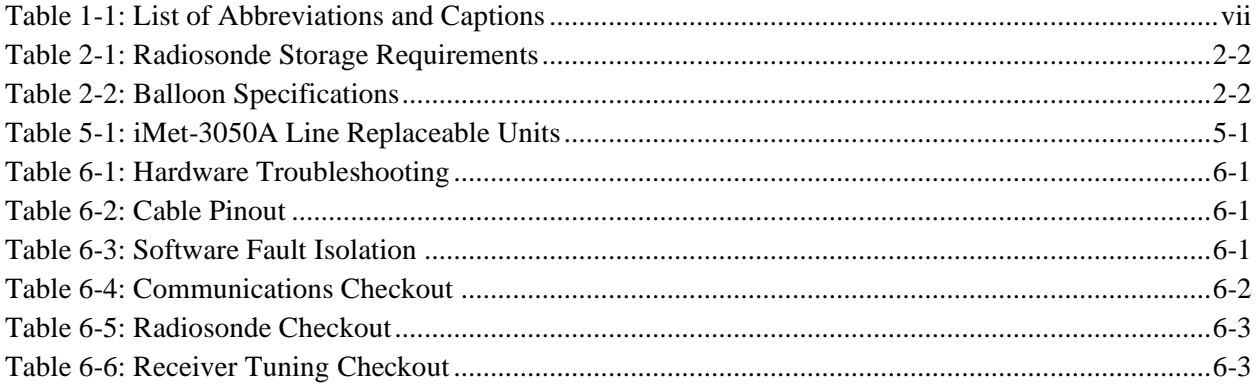

#### **FOREWORD**

#### **PURPOSE**

The purpose of this manual is to provide the information required to and operate the iMet-3050A Upper Air Sounding System and the iMetOS Meteorological Operating System.

#### **SCOPE**

This Manual describes the characteristics and operating procedures for using the iMetOS-II and iMet3050A. Included is information on the following topics:

> [CHAPTER 1](#page-9-1) – [Introduction](#page-9-1) [CHAPTER 2](#page-12-1) – [Additional Components Required for Flight](#page-12-1) [CHAPTER 3](#page-16-1) – [System Setup](#page-16-1) [CHAPTER 4](#page-31-0) – Routine Maintenance [CHAPTER 5](#page-32-1) – LRU Removal/Replacement [CHAPTER 6](#page-33-3) – [Troubleshooting](#page-33-3) [CHAPTER 7](#page-36-0) – Contacting Support

Information about the operations of the System Computer and System Printer (if supplied) is available in the Manufacturer's Documentation and is not covered in this Manual.

More detailed information about the iMetOS-II software package is available as document 200,850 provided by International Met Systems

<span id="page-6-0"></span>

| <b>Abbreviation</b> | <b>Explanation</b>                  |
|---------------------|-------------------------------------|
| AFC                 | <b>Automatic Frequency Control</b>  |
| $\mathcal{C}$       | Celsius                             |
| <b>COM</b>          | Communication                       |
| <b>CPU</b>          | <b>Central Processing Unit</b>      |
| dB                  | Decibel                             |
| dBm                 | Decibels relative to 1<br>milliwatt |
| DC                  | Direct Current                      |
| <b>MHz</b>          | Mega Hertz                          |
| <b>GPS</b>          | <b>Global Positioning System</b>    |
| <b>USB</b>          | <b>Universal Serial Bus</b>         |
| <b>UTM</b>          | Universal Transverse<br>Mercator    |
| <b>VDC</b>          | <b>Volts Direct Current</b>         |
| kg                  | Kilogram                            |
| <b>PSU</b>          | Power Supply Unit                   |
| LRU                 | Lowest Replaceable Unit             |
| RF                  | Radio Frequency                     |
| <b>MSL</b>          | Mean Sea Level                      |

Table 1-1: List of Abbreviations and Captions

# **SAFETY SUMMARY**

#### **GENERAL SAFETY INSTRUCTIONS**

This manual describes physical processes that may cause injury or death to personnel, or damage to equipment if proper procedures are not followed. General safety precautions and instructions must be understood and applied during operation and maintenance to ensure personnel safety and protection of equipment. Prior to performing any task, all WARNINGs, CAUTIONs and NOTEs applicable to the task shall be reviewed and understood.

#### **WARNINGS, CAUTIONS AND NOTES**

WARNINGs and CAUTIONs are used in this manual to highlight operating or maintenance procedures, practices, conditions or statements that are considered essential for the protection of personnel (WARNING) or equipment (CAUTION). WARNINGs and CAUTIONs immediately precede the step or procedure to which they apply. WARNINGs and CAUTIONs consist of four parts: heading (WARNING or CAUTION), a statement of the hazard, minimum precautions, and possible result if disregarded. A NOTE is used in this manual to highlight operating or maintenance procedures, practices, conditions or statements that are not essential to the protection of personnel or equipment. A NOTE may precede or follow the step or procedure, depending upon the information to be highlighted. The headings used and their definitions are as follows.

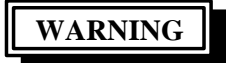

Highlights an essential operating or maintenance procedure, practice, condition, statement, etc., which if not strictly observed, could result in injury to, or death of, personnel or present a long-term health hazard.

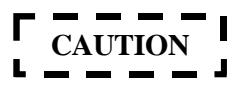

Highlights an essential operating or maintenance procedure, practice, condition, statement, etc., which if not strictly observed, could result in damage to, or destruction of, equipment or loss of data.

#### **NOTE**

Highlights an essential operating or maintenance procedure, condition, or statement.

# **CHAPTER 1 INTRODUCTION**

<span id="page-9-1"></span>As described in this Manual, the iMet-3050A consists of the following components:

- 1. 403 MHz Omni-Directional Antenna and Receiver Assembly
- 2. 403 Power-Comms Cable
- 3. PSU/Data Converter
- 4. USB Cable
- 5. Tripod

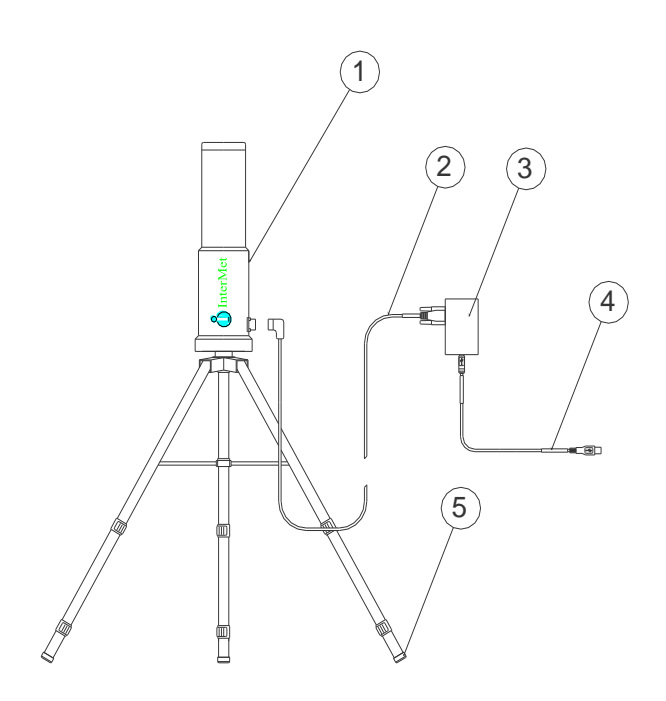

<span id="page-9-0"></span>Figure 1-1: iMet-3050A

.

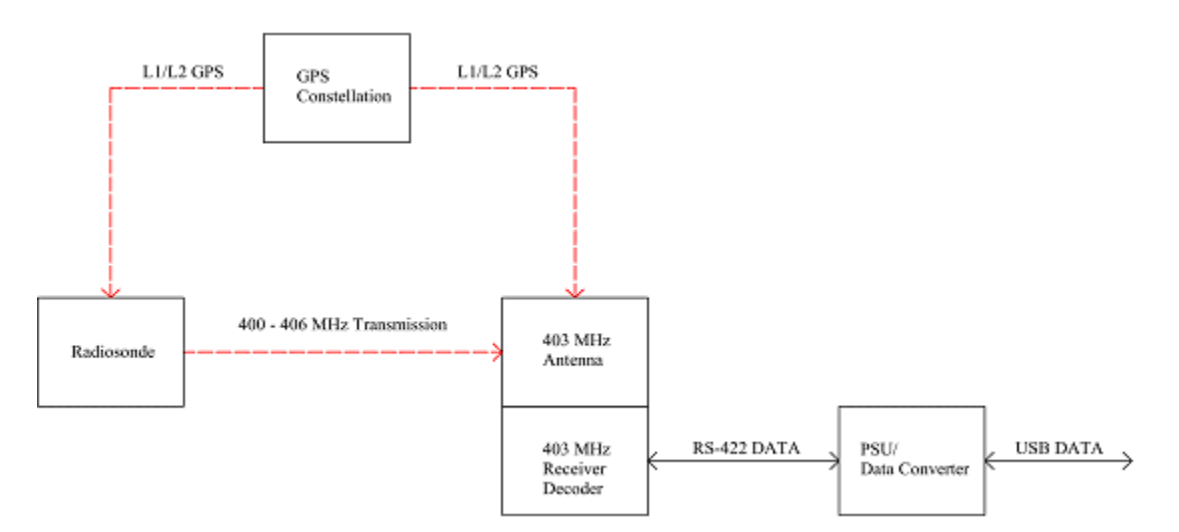

Figure 1-2: iMet-3050A Block Diagram

#### <span id="page-10-0"></span>**1.1 403 MHZ OMNI-DIRECTIONAL ANTENNA**

The antenna is optimized for the 400 MHz to 406 MHz transmission band. It is a dipole antenna.

#### **1.2 403 MHZ RECEIVER ASSEMBLY**

The receiver consists of several components that receive and decode both the radiosonde and GPS data.

#### 1.2.1 GPS Antenna/Receiver Module

The GPS Antenna Receiver module consists of a patch antenna and SkyTraq GPS receiver. Once the receiver has acquired a lock with four satellites, it begins transmitting the positional information to the system computer using the RS-422 data line.

#### 1.2.2 Low-Noise Amplifier (LNA)

The signal coming from the antenna is immediately amplified through a front-end amplifier (LNA) with a gain of 16 dB. This amplifies the 400 MHz to 406 MHz band in order to increase the overall gain of the system.

#### 1.2.3 403 MHz Receiver

The 403 MHz Receiver operates in the 400 MHz to 406 MHz frequency range. This converts the transmission of the radiosonde into baseband audio data for processing.

The receiver is a narrow-band receiver operating with a bandwidth of 6 kHz.

The receiver has built-in scanning and automatic frequency control (AFC) features to limit the amount of user interaction necessary.

The receiver is controlled and monitored using the RS-422 data line.

#### 1.2.4 Radiosonde Decoder

The 403 MHz Receiver Assembly includes a built-in audio decoder, which translates the baseband audio from the receiver into RS-422 data.

#### **1.3 ANTENNA TRIPOD**

The Antenna tripod provides mounting for the 403MHz Antenna and is designed for mobile applications.

### **1.4 403 POWER-COMMS CABLE**

The 403 Power-Comms cable provides an RS-422 link between the 403 MHz Receiver and the PSU/Data Converter Unit.

#### **1.5 PSU/DATA CONVERTER UNIT**

The PSU/Data Converter unit provides power to the system.

#### **1.6 403 PC USB DATA CABLE**

The 403 PC USB Data Cable connects the PSU/Data Converter Unit to the customer supplied System Computer. This is a standard USB cable.

### **CHAPTER 2 ADDITIONAL COMPONENTS REQUIRED FOR FLIGHT**

<span id="page-12-1"></span>The following items are required for all radiosonde flights:

- 1. Radiosonde
- 2. Balloon
- 3. De-Reeler/String

#### **2.1 RADIOSONDE**

2.1.1 General

The iMet-3050A operates with the iMet-4 Radiosonde [\(Figure 2-1\)](#page-12-0) and legacy radiosondes such as the iMet-1 and iMet-2.

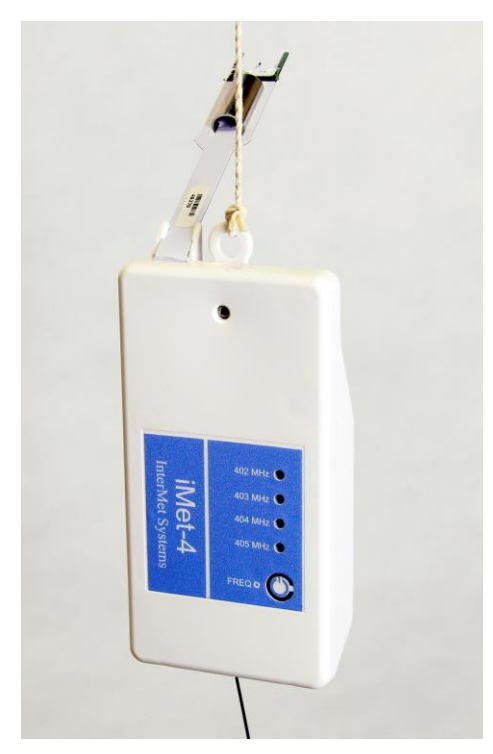

Figure 2-1: iMet-4 Radiosonde

<span id="page-12-0"></span>The iMet-4 radiosonde measures the pressure, temperature, and humidity. It also contains a GPS receiver for location and calculating wind velocity and direction. It transmits the data at a rate of one packet per second. It can transmit at seven discrete frequencies, selectable by a push-button switch that is accessible on the front of the radiosonde.

#### 2.1.2 Shipping and Storage

The radiosonde may be taken out of the cardboard shipping container upon arrival for storage purposes, but each individual radiosonde should remain in the sealed plastic bag until a flight is performed.

The radiosondes should be stored according to the conditions listed in

#### <span id="page-13-2"></span><span id="page-13-0"></span>[Table 2-1.](#page-13-2)

| Air Temperature: | -50.0 $\rm{^{\circ}C}$ to +60.0 $\rm{^{\circ}C}$ |
|------------------|--------------------------------------------------|
| Air $RH:$        | 5.0 percent to 100.0 percent<br>(non-condensing) |
| Altitude:        | $-50.0$ m to 3.0 km, MSL                         |

Table 2-1: Radiosonde Storage Requirements

#### 2.1.3 Operation

The instructions for operating the radiosonde are located on outside sleeve. Typically, the radiosonde only takes 1-3 minutes to prepare for flight.

#### **2.2 BALLOONS**

#### 2.2.1 General

maximized.

Weather balloons are used to carry the radiosonde into the atmosphere. They are typically filled with either Hydrogen or Helium gas.

Most weather balloons are made of latex, and they come in various sizes.

#### 2.2.2 Balloon Specifications

<span id="page-13-1"></span>Some typical balloon sizes and specifications are show in [Table 2-2](#page-13-1) from a balloon manufacturer.

#### Table 2-2: Balloon Specifications

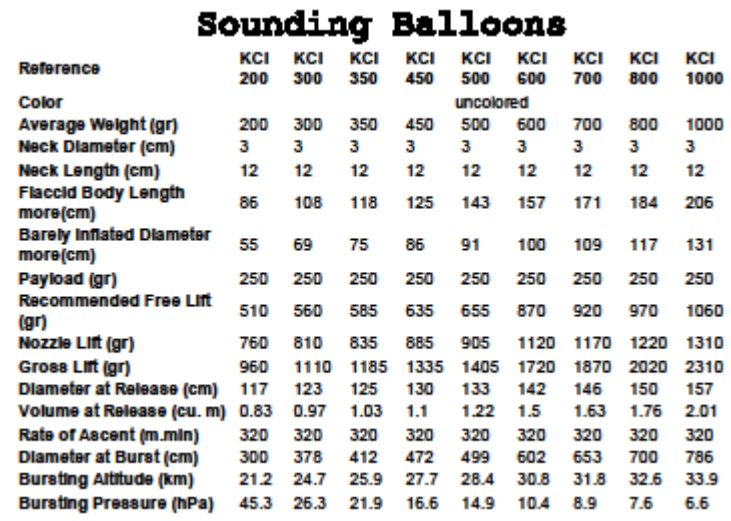

It is important to follow the specifications of the balloon manufacturer if the bursting altitude is to be

#### 2.2.3 Storage

Several factors affect balloon performance, and balloon degradation due to storage is minimal. They should, however, be kept near the radiosondes under similar storage conditions.

### **2.3 STRING/DE-REELER**

Either a string or de-reeler is used to attach the radiosonde to the weather balloon.

2.3.1 String

String may be used to attach the radiosonde to the weather balloon. The operator should use at least 30 meters of string between the radiosonde and the balloon. There are two reasons that the string should be at least 30 meters:

1.) The radiosonde is further away from the balloon so that the sensors are not as affected by the wake of the balloon.

2.) The radiosonde does not rotate (like a pendulum) with as much intensity – which could affect GPS position and wind information.

The string is typically made of cotton twine (or similar material), and is purchased separately from the radiosondes.

2.3.2 De-Reeler

<span id="page-14-0"></span>A de-reeler may be used in place of the string (See [Figure 2-2\)](#page-14-0).

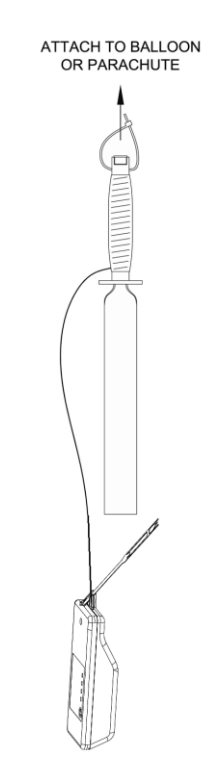

Figure 2-2: De-Reeler (International Met Systems)

The de-reeler is used to attach the radiosonde to the balloon with a pre-cut string. It automatically unwinds the string. These are the advantages to having a de-reeler:

- 1.) There is no need to cut or measure string.
- 2.) In high winds, the string will not become tangled around nearby objects.
- 3.) Each de-reeler is packed individually for storage.

Details on how to use the de-reeler for a flight are found in Section [3.4.6.](#page-27-1)

# **CHAPTER 3 SYSTEM SETUP**

### <span id="page-16-1"></span>**3.1 INSTALLATION CHECKLIST**

The iMet-3050A components are shown in [Figure 3-1.](#page-16-0)

- 1. 403 MHz Omni-Directional Antenna and Receiver Assembly
- 2. 403 Power-Comms Cable
- 3. PSU/Data Converter
- 4. USB Cable
- 5. Tripod

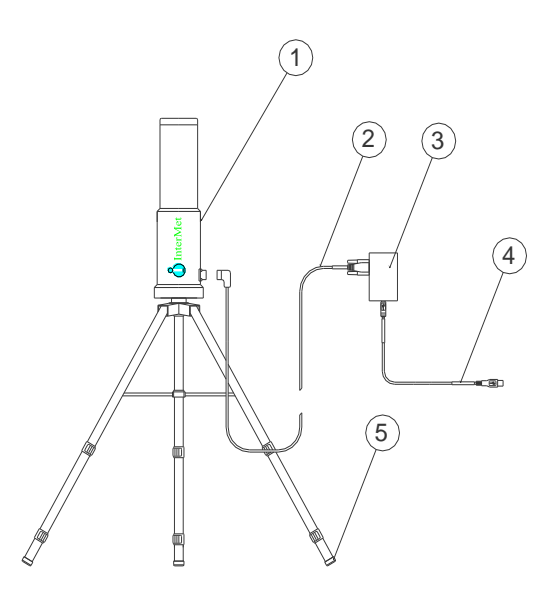

<span id="page-16-0"></span>Figure 3-1: 3050A system components

#### **3.2 SETUP PROCEDURE**

#### 3.2.1 Connecting the Hardware

Remove the tripod (5) from the case and place into position. Mount the antenna (1) onto the tripod and secure with center bolt. Connect the 403 Power-Comms Cable (2) to the antenna and to the PSU/Data Converter (3). Connect the USB Cable (4) to the PSU/Data Converter.

#### **NOTE**

Select a location that is high and clear of RF obstructions, including trees, for best reception. Avoid locations between buildings or near trucks and automobiles. Stay a safe distance away (100 m) from overhead electrical wires.

#### **NOTE**

The antenna must be placed within 30 meters of the shelter so that it does not exceed the length of the 403 Power-Comms Cable.

#### 3.2.2 Connect to the Computer

Start the computer and insert the installation CD. Once the computer is fully started, plug the USB Cable (4) into the Computer.

#### <span id="page-17-2"></span>3.2.3 COM Port Recognition

At this point, the computer will try to install the drivers for the PSU/Data Converter. If you are connected to the internet, they should install automatically. In the case that you are not online, the driver will not install. The prompt below may or may not appear. If you get this prompt while connected to the internet, follow the procedure below.

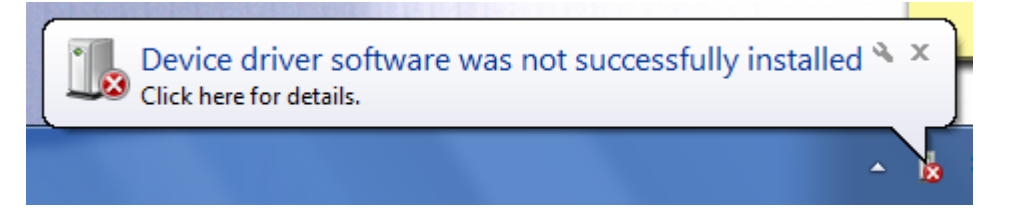

Figure 3-2: Driver Error

<span id="page-17-0"></span>Go to the CD or USB drive and enter the Drivers folder.

| $\overline{\phantom{a}}$ Files Currently on the Disc (3) |                                |  |
|----------------------------------------------------------|--------------------------------|--|
| Documentation                                            | 9/19/2016 10:10 AM File folder |  |
| <b>FTDI Drivers</b>                                      | 9/19/2016 10:10 AM File folder |  |
| iMetOS-II                                                | 9/19/2016 10:10 AM File folder |  |

Figure 3-3: Driver Installation Folder

<span id="page-17-1"></span>There will be an application in this folder. Install it and go through the process of installing it. This will install the correct drivers for the PSU/Data Converter. Once you have installed the driver, you can see the COM port number in device manager under "Ports" (Seen below).

| Device Manager                                                                   | e                        |
|----------------------------------------------------------------------------------|--------------------------|
| File Action View<br>Help                                                         |                          |
| 2  西   嗯   蛤 嘎 喝 <br>h<br>請                                                      |                          |
| Mark-PC                                                                          |                          |
| <b>Batteries</b>                                                                 |                          |
| <b>I</b> Computer                                                                |                          |
| Disk drives                                                                      |                          |
| Display adapters                                                                 |                          |
| DVD/CD-ROM drives                                                                |                          |
| <b>IDE ATA/ATAPI controllers</b>                                                 |                          |
| <b>EEE 1394 Bus host controllers</b>                                             | Ξ                        |
| Imaging devices                                                                  |                          |
| <b>Exploands</b>                                                                 |                          |
| Mice and other pointing devices                                                  |                          |
| Modems                                                                           |                          |
| Monitors                                                                         |                          |
| Network adapters                                                                 |                          |
| Cisco AnyConnect Secure Mobility Client Virtual Miniport Adapter for Windows x64 |                          |
| Intel(R) WiFi Link 5100 AGN                                                      |                          |
| Marvell Yukon 88E8040T PCI-E Fast Ethernet Controller                            |                          |
| Teredo Tunneling Pseudo-Interface                                                |                          |
| <b>D</b> Portable Devices                                                        |                          |
| 『『Ports (COM & LPT)                                                              |                          |
| USB Serial Port (COM10)                                                          |                          |
| <b>Processors</b>                                                                |                          |
| Sound, video and game controllers                                                |                          |
| Storage controllers<br>> pulled System devices                                   |                          |
| Universal Serial Bus controllers                                                 | $\overline{\phantom{a}}$ |
|                                                                                  |                          |
|                                                                                  |                          |

Figure 3-4: Device Manager

<span id="page-18-0"></span>If the COM Port can be viewed from the Device Manager, the hardware installation is complete. This port number will be used when installing iMetOS-II.

### **3.3 BASIC SETUP OF IMETOS-II**

#### 3.3.1 Hardware Requirements

The software is installed on a workstation PC that is running the Windows (XP, Vista, 7, 8 or more recent) operating system.

The PC minimum requirements are:

- Pentium processor 2GHz or better
- 1Gb RAM
- 10Mb hard disk space (plus 5 to 15Mb per flight)
- 1024 x 768 screen resolution with 256 colors
- 3 USB ports (depending on peripheral equipment requirements)
- Mouse
- PDF Reader
- Internet connection (optional)
- Sound card and speakers (optional)

#### 3.3.2 Installation

Installation is by means of a self-starting installation routine. The software will, by default, be installed into an OEM folder on the C:\ hard drive. Start the iMetOS-II application to get started.

A program group is created to contain all of the executable files relating to the package. A desktop icon may also be created for quick access to the software.

Sounding data should be stored in an accessible folder on the local hard drive. Normally this would be configured as the \Data folder off the OEM folder under Public Documents.

#### 3.3.3 Configuring iMetOS-II

Once you have installed the software, basic presets can be made on the user interface to ensure that you configure flights according to your or the employer's preferences.

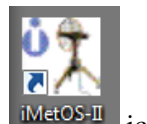

Open iMetOS-II by clicking the  $\frac{IMetOS-II}{I}$  icon.

#### 3.3.3.1 Communications

To begin setup, select the "Communications" tab in the System Setup box on the home screen.

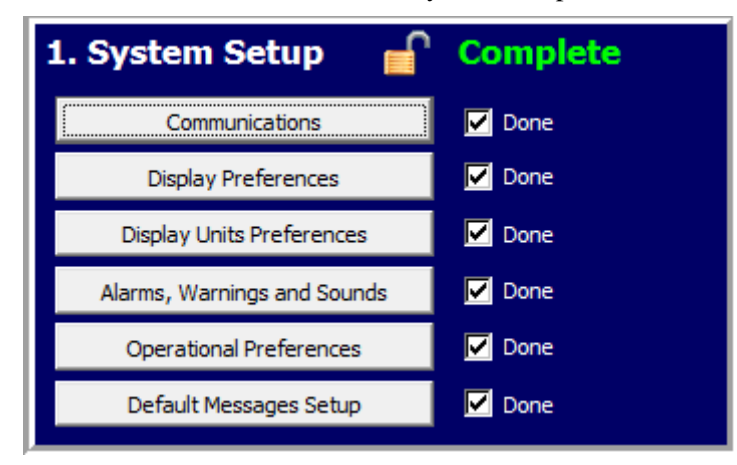

Figure 3-5: System Setup

<span id="page-19-0"></span>The dialog box will list many different antennas. Select the 3050A Antenna (Seen in bold in the image). For COM port, select the open port. This will be the same port from [3.2.3.](#page-17-2)

| $\frac{1}{\sqrt{100}}$<br><b>Controls</b><br>equence | 8)<br>Data          | .<br>Graphs                              | ilico es<br>Messages     | <b>Edit Data</b>                    | €<br><b>Utilities</b>    | Ø<br>Help - F1                   | 추-<br>Exit                |  |
|------------------------------------------------------|---------------------|------------------------------------------|--------------------------|-------------------------------------|--------------------------|----------------------------------|---------------------------|--|
| $\times$<br>Communications                           |                     |                                          |                          |                                     |                          |                                  |                           |  |
| <b>Antenna</b>                                       | <b>Ground Check</b> | <b>Ground Weather</b>                    | Email                    | <b>Distribution</b>                 |                          | <b>Automatic Messages</b>        | <b>Automatic Commands</b> |  |
| <b>Realtime Data</b>                                 |                     |                                          |                          |                                     |                          |                                  |                           |  |
| Met-1500/Met-1600 with SPS                           |                     | COM Port<br>Antenna None                 | $\mathbf{v}$             | COM Port<br>SPS None                | $\overline{\mathbf v}$   |                                  |                           |  |
| Met-1500/M with Decoder                              |                     | COM Port<br>Antenna None                 | $\overline{\phantom{a}}$ | COM Port<br>Decoder None            | $\overline{\phantom{a}}$ |                                  |                           |  |
| Met-1500 / iMet-1600                                 |                     | COM Port<br>Antenna None                 | $\overline{\phantom{a}}$ | COM Port<br>Receiver None           | $\overline{\phantom{0}}$ | COM Port<br>GPS None             | $\overline{\phantom{a}}$  |  |
| Met-1790                                             |                     | COM Port<br>Antenna None                 | $\mathbf{v}$             |                                     |                          |                                  |                           |  |
| Met-3000                                             |                     | COM Port<br>Receiver None                | $\mathbf{v}$             | COM Port<br>Data None<br>COM Port   | $\overline{\phantom{a}}$ | COM Port<br>GPS None<br>COM Port | $\mathbf{v}$              |  |
| Met-3050                                             |                     |                                          |                          | Data None                           | $\overline{\phantom{a}}$ | GPS None                         | $\overline{\phantom{a}}$  |  |
| iMet-3050A                                           |                     | <b>COM Port</b><br>Receiver COM7<br>None | $\blacktriangledown$     | <b>COM Port</b><br>Receiver #2 None | $\blacktriangledown$     |                                  |                           |  |
| Met-3100                                             |                     | COM1<br><b>OM</b><br>Receiver None       | $\overline{\phantom{a}}$ | COM Port<br>Data None               | $\overline{\phantom{a}}$ | COM Port<br>GPS None             | $\overline{\phantom{a}}$  |  |
| iMet-3100M                                           |                     | COM Port<br>Receiver None                | $\mathbf{v}$             | COM Port<br>Receiver #2 None        | $\mathbf{v}$             |                                  |                           |  |
| Met-3150                                             |                     |                                          |                          | <b>COM Port</b><br>Data None        | $\mathbf{v}$             |                                  |                           |  |
| Met-3200 (Single and Dual)                           |                     | COM Port<br>Receiver None                | $\mathbf{v}$             | <b>COM Port</b><br>Receiver #2 None | $\mathbf{v}$             | □ Cold temperature installation  |                           |  |
| iMet-3200A (Single and Dual)                         |                     | COM Port<br>Receiver None                | $\mathbf{v}$             | COM Port<br>Receiver #2 None        | $\mathbf{v}$             | □ Cold temperature installation  |                           |  |
|                                                      |                     |                                          |                          |                                     |                          |                                  |                           |  |
|                                                      |                     | $\mathscr{A}$ ok                         |                          | X Cancel                            |                          |                                  | <sup>2</sup> Rescan       |  |

Figure 3-6

<span id="page-20-0"></span>Select the "OK" button at the bottom of the prompt. For all of the other tabs at the top of the communications window, refer to International Met Systems document 200,850 iMetOS-II Software Reference Manual.

#### 3.3.3.2 Other Tabs

The other tabs can be set-up according to your preference. Refer to InterMet Systems document 200,850 iMetOS-II Software Reference Manual for more information.

#### **3.4 LAUNCH SEQUENCE**

A successful balloon launch takes less than 30 minutes. The steps below show how to launch a radiosonde with the iMet-3050A.

3.4.1 Activate the iMet-3050A and System Computer

- a. Prepare your balloon for flight.
- b. Turn on the system computer and wait for Windows to boot.
- c. Plug in the USB Data cable to apply power to the antenna

#### 3.4.2 Start iMetOS-II and Log in if Required

#### **NOTE**

The software and hardware must already be configured in order to perform a flight. Refer to International Met Systems document 200,850 iMetOS-II Software Reference Manual for information on how to configure the software.

- a. Open the iMetOS-II program by double-clicking the  $\frac{IMletOS-II}{N}$  icon.
- b. (Optional) If required,  $log in as a user by selecting the$  button from the main

menu followed by the **Access Control** menu. Click the "Log In" button as shown in [Figure 3-7.](#page-21-0)

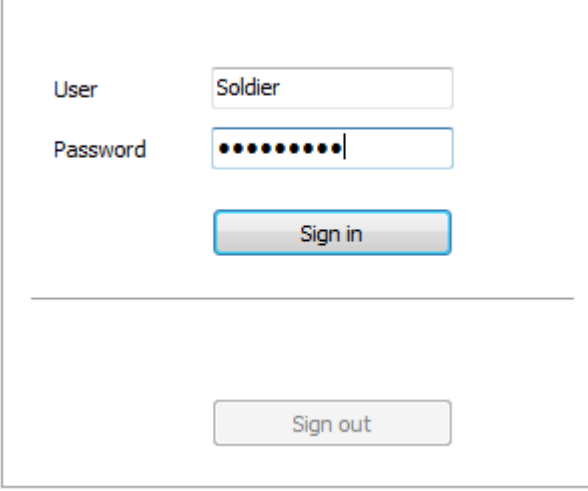

#### Figure 3-7 User Log In

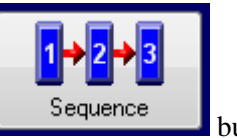

<span id="page-21-0"></span>c. (Optional) Return to the Sequence Screen by selecting the  $\Box$ 

#### **NOTE**

The default user for iMetOS-II is "administrator" with no password required.

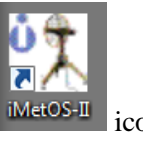

l Itilities

#### 3.4.3 Load a New Sounding

a. Locate the "2. Sounding Setup" shown in [Figure 3-8](#page-22-0) on the Sequence Screen.

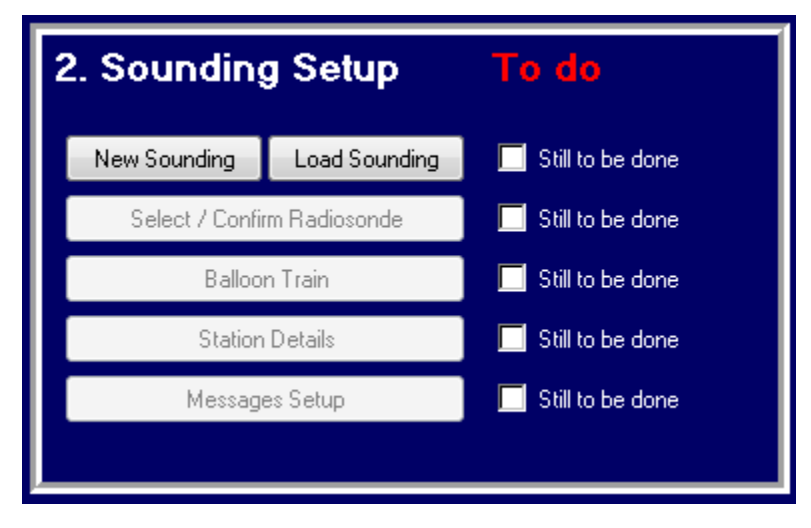

Figure 3-8: Sounding Setup

<span id="page-22-0"></span>b. Click the  $\Box$  New Sounding button to create a new sounding name as shown in [Figure 3-9](#page-22-1)

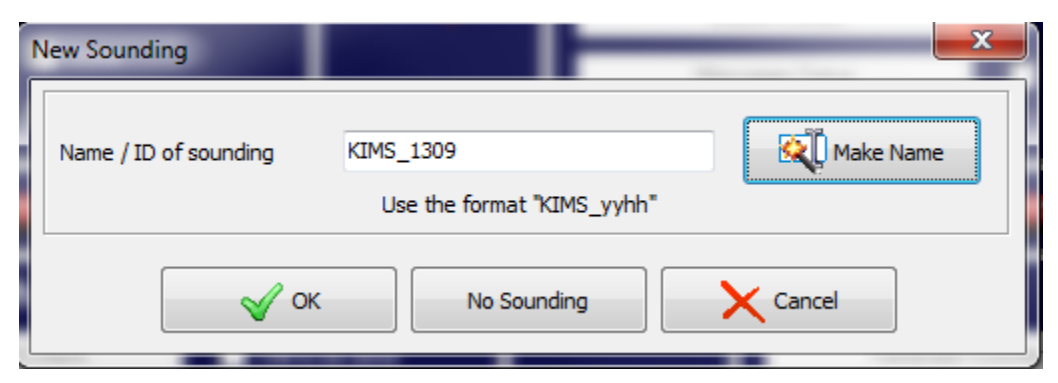

Figure 3-9: New Sounding Name

<span id="page-22-1"></span>Refer to International Met Systems document 200,850 iMetOS-II Software Reference Manual for additional information on formatting the flight name.

OK c. Click the button to create a new sounding name and notice the checkbox has changed as shown in [Figure 3-10.](#page-23-0)

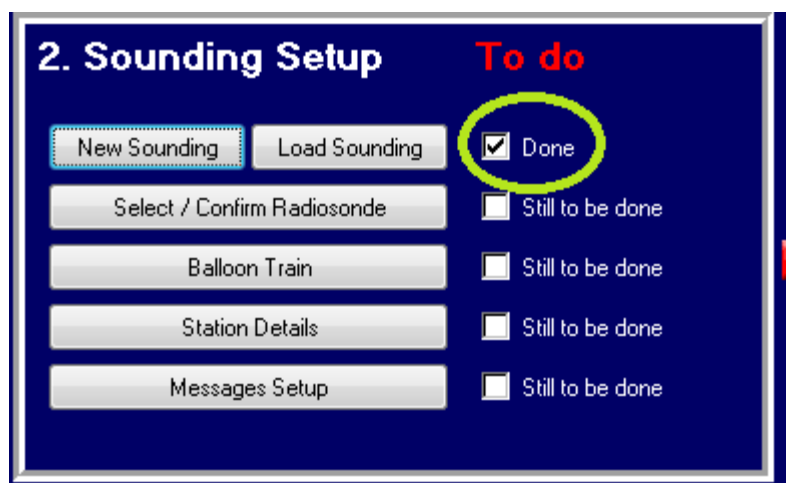

Figure 3-10: Step Completed

#### <span id="page-23-1"></span><span id="page-23-0"></span>3.4.4 Prepare the iMet-4 Radiosonde

- a. Remove the radiosonde from the shipping bag.
- b. Follow the instructions printed on the radiosonde cover to apply power to the radiosonde and set the desired frequency. Pay special attention to the switch position and expected frequency.

#### **NOTE**

Detailed instructions for the iMet-4, iMet-1 and iMet-2 radiosonde preparations are found in Documents 200774, 200,650 and 200,666 respectively.

### 3.4.5 Finishing Sounding Setup

a. Click the **button and select** / Confirm Radiosonde button and select the radiosonde as shown in

[Figure 3-11.](#page-24-0) Click the "OK" button when the proper radiosonde is selected.

### **NOTE**

Proper radiosonde serial number should appear in the box when the radiosonde is activated.

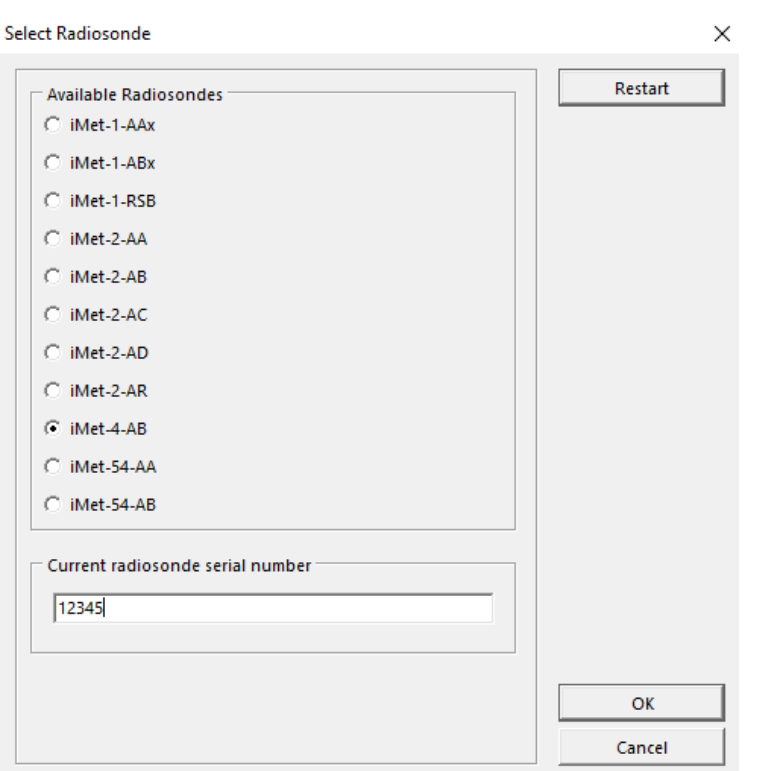

Figure 3-11: Select Radiosonde

<span id="page-24-0"></span>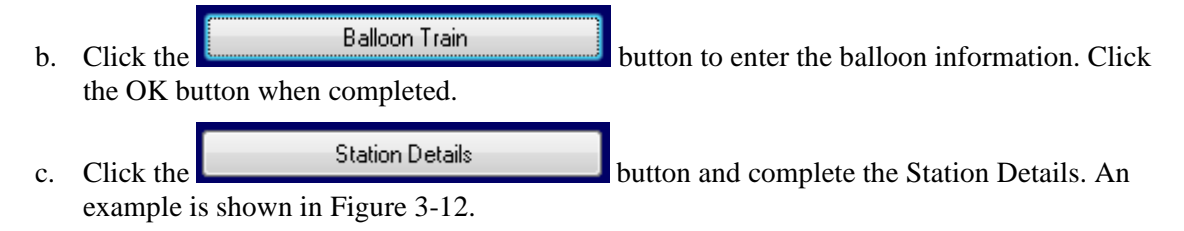

#### **NOTE**

The "Get" and "Like Station" buttons are added to quickly enter the Station Location if a GPS solution is available from the iMet-3050A Receiver Assembly.

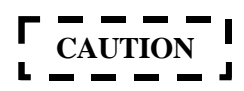

If the system is configured to work with Differential Corrections, it is extremely important that the Station Location is entered accurately. Incorrect data entry could result in high errors for wind velocities.

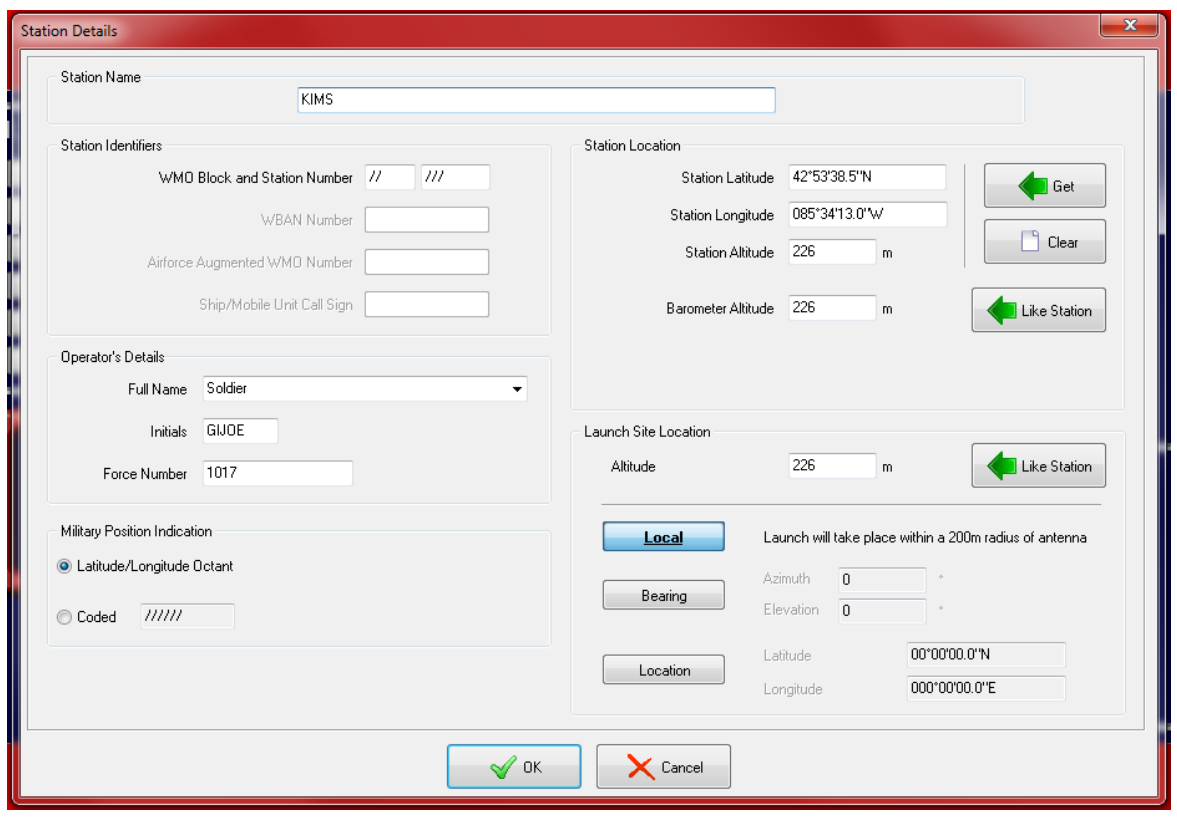

#### Figure 3-12: Station Details

- <span id="page-25-0"></span>Messages Setup d. Click the **button and verify the message settings.** Click
	- the OK button when completed.
- e. Verify that radiosonde data is present at the frequency set in section [3.4.4.](#page-23-1) If data is present, it should be visible on the flight screen as shown in [Figure 3-13](#page-26-0) along with the frequency. If

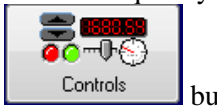

no radiosonde data is present, check receiver frequency by clicking the  $\Box$  button on the main toolbar.

| <sup>0</sup> L iMetOS-II Sounding Control 3.10.0.2 - [Sounding Sequence]<br><b>Street Way</b>                                             |                 |                                                                                                    |                                                                                                    |                                                          |                        |                                                                                                    |                                                                                                    |                                       |                                 |
|----------------------------------------------------------------------------------------------------|-----------------|----------------------------------------------------------------------------------------------------|----------------------------------------------------------------------------------------------------|----------------------------------------------------------|------------------------|----------------------------------------------------------------------------------------------------|----------------------------------------------------------------------------------------------------|---------------------------------------|---------------------------------|
|                                                                                                    |                 | $20 - 10$                                                                                                    | $\blacktriangleright$                                                                                                    | $\leq$                                                   |                        |                                                                                                    | ♦                                                                                                    | $\bullet$                             | $\mathbf{R}$ .                  |
|                                                                                                    | Sequence        | Controls                                                                                                    | Data                                                                                                    | Graphs                                                   | Messages               | Edit Data                                                                                                    | <b>Utilties</b>                                                                                                    | Help - F1                             | Exit                            |
|                                                                                                    | 1. System Setup | $\triangleq$<br>Communications<br>Display Preferences<br>Units Preferences<br>Alarms and Warnings<br><b>Operational Preferences</b><br>Default Messages Setup<br>3. Pre-Launch | Complete<br>Done<br>Done<br>$\blacksquare$ Done<br>Done<br>Done<br>Done<br>Sonde Ground Check<br>Current Weather<br>Ready To Launch<br>Abort/Postpone Launch<br>Launched | To do<br>Skipped<br>Still to be done<br>Still to be done |                        | 2. Sounding Setup<br>New Sounding<br>Select / Confirm Radiosonde<br>Balloon Train<br><b>Station Details</b><br>Messages Setup | $\Box$ Done<br>Load Sounding<br>D <sub>one</sub><br>$\Box$ Done<br>Done<br>$\Box$ Done<br>4. Sounding<br>Terminate Sounding<br>Record System Status<br>Comments/Notes | Complete<br>To do<br>Still to be done |                                 |
| Sounding Name: KIMS_1310<br>1001.9hPa<br>Pressure:                                                                                        |                 |                                                                                                    |                                                                                                    | Latitude:                                                | 42°53'38.3"N           |                                                                                                    |                                                                                                    |                                       | Frequency:                      |
| Sounding Status: The radiosonde is ready for launch<br>+19.8 °C<br>Temperature:<br>Sonde Type:<br>iMet-1-ABx<br>Relative Humidity:<br>16% |                 |                                                                                                    |                                                                                                    | Longitude:<br>Altitude (MSL):                            | 085°34'12.9"W<br>240 m |                                                                                                    |                                                                                                    |                                       | Signal Strength<br>Freq Offset: |
|                                                                                                    |                 |                                                                                                    |                                                                                                    |                                                          | <b>markaanaanaan</b>   |                                                                                                    |                                                                                                    |                                       |                                 |

Figure 3-13: Radiosonde Data

<span id="page-26-0"></span>f. Click the **current** Weather **button** and enter the information. An example is shown in [Figure 3-14.](#page-27-0) Click the "OK" button when finished.

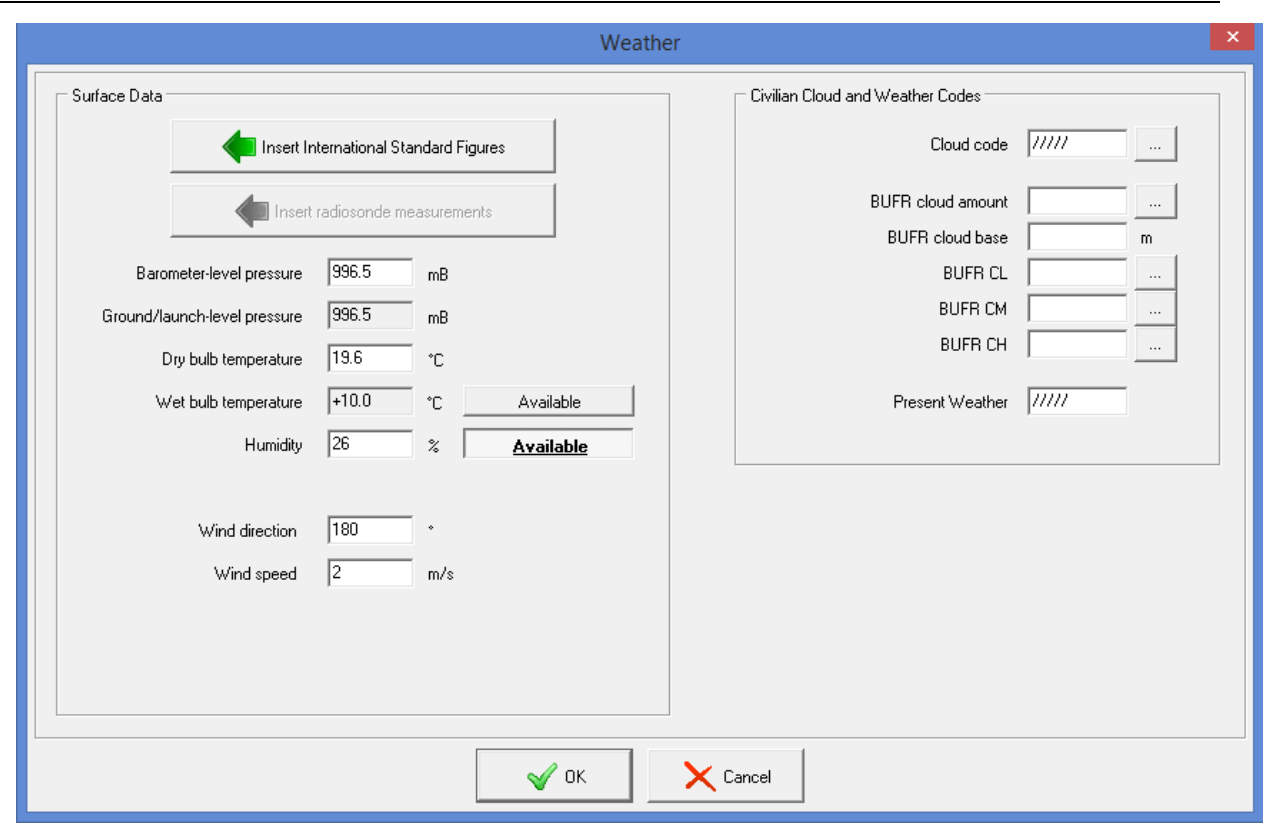

Figure 3-14: Current Weather

<span id="page-27-0"></span>g. Click the **contract of the state of the flight screen** button and the background of the flight screen should change from RED to GREEN. At this point, the balloon can be released at any time.

<span id="page-27-1"></span>3.4.6 Inflate the Balloon and Assemble the Flight Train

- a. Inflate the balloon according the site procedure.
- b. Attach the DeReeler to the balloon as using the tie-wrap as shown in [Figure 3-15.](#page-28-0)

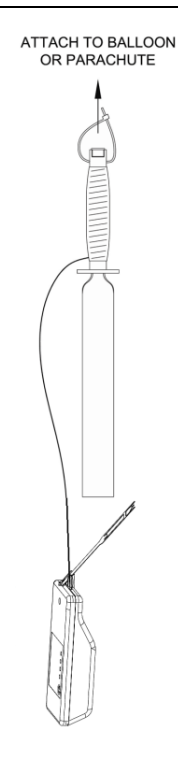

#### Figure 3-15: Radiosonde Flight Train

<span id="page-28-0"></span>c. Attach the radiosonde to the bottom tie-wrap as shown in [Figure 3-15.](#page-28-0)

#### **NOTE**

Balloon inflation may be done before or after configuration of the radiosonde and software.

#### 3.4.7 Release Balloon

Release the balloon.

# **WARNING**

If the radiosonde is being launched into a controlled airspace, it is critical to notify the proper authorities to prevent collisions with air vehicles.

#### **NOTE**

iMetOS automatically detects the balloon launch and changes the flight status based upon the reported altitude change and/or pressure change. Refer to International Met Systems document 200,850 iMetOS-II Software Reference Manual to change how balloon launch is detected.

#### 3.4.8 Flight Status Check

Once the balloon has been released, verify that the following events have occurred:

- 1. The checkbox next to the "Ready To Launch" button has changed from "Waiting to Launch" to "Launched."
- 2. The background of the flight screen has changed from GREEN to GRAY.
- 3. The Pre-Launch box has changed from "To Do" to "Complete."

#### 3.4.9 Messages and Graphs

The messages and graphs can be viewed in real time by clicking the buttons on the main toolbar.

#### 3.4.10 Flight Termination

The software will automatically detect the balloon burst. Depending on the configuration, the software may automatically terminate the flight.

This is set by the administrator in the "Operational Preferences" section of the System Setup. Instructions on how to set this feature are found in International Met Systems document 200,850 Software Reference Manual.

The flight may also be terminated at any time by clicking the "Terminate Sounding" button.

The flight termination is observed in the Sounding Box shown in [Figure 3-16.](#page-29-0)

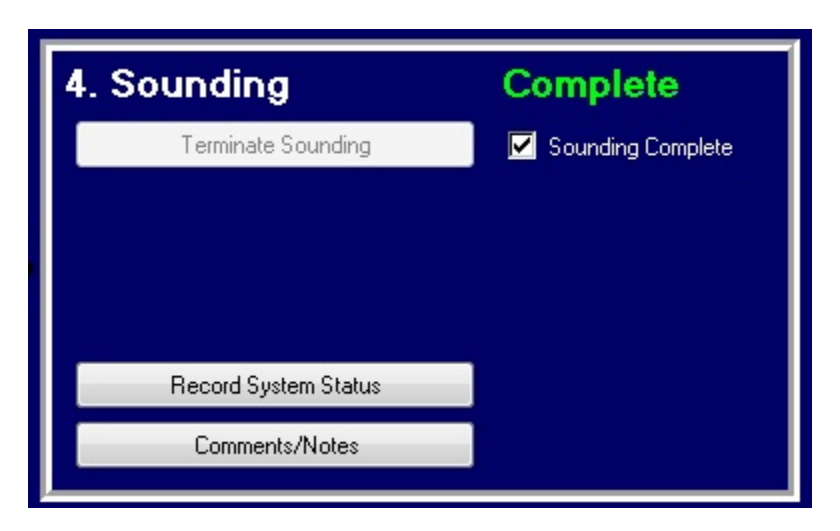

Figure 3-16: Flight Termination

#### <span id="page-29-0"></span>3.4.11 Report Sending and Archiving

After the successful termination of the flight, the data can be sent or archived by clicking the

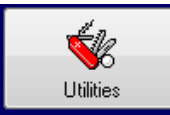

button on the main toolbar and followed by the **Sounding Management** button. The screen shown in [Figure 3-17](#page-30-0) appears and these options are all available to the user.

#### **NOTE**

The Sounding Data may also be transferred to an email address or website automatically using FTP. This is part of the System Setup in iMetOS-II.

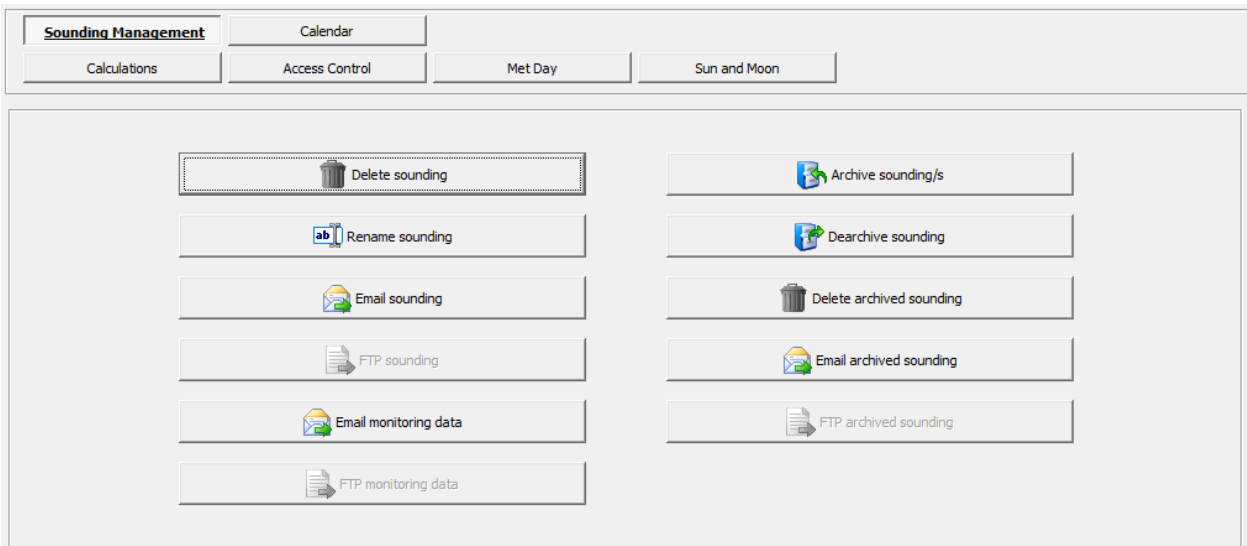

<span id="page-30-0"></span>Figure 3-17: Sounding Management

## **CHAPTER 4 ROUTINE MAINTENANCE**

#### <span id="page-31-0"></span>**4.1 GENERAL**

The iMet-3050A Sounding System is a modern solid state system containing no moving parts. There is no calibration or adjustments required after installation apart from periodic checking and cleaning.

#### **4.2 YEARLY MAINTENANCE – OUTDOOR EQUIPMENT**

The following tasks should be performed every year in order to prevent premature failures of the system.

#### 4.2.1 Antenna Connector

Check that the outdoor antenna data cable connector is not severely corroded or damaged.

#### 4.2.2 Antenna

Proper operation of the antenna requires that it be kept clean and free from debris. Accumulations of foreign materials on the antenna will change the impedance of the unit and reduce the gain of the antenna. The antenna can be cleaned with warm soapy water. Do not clean with a high pressure water jet or immerse in water. Stubborn dirt can be removed with a mild cleaner.

#### 4.2.3 Secure Mounting

Check that the bracket and antenna are secure and have not come loose.

#### 4.2.4 Data Cable

Inspect all areas where the data cable is exposed for signs of damage.

#### **4.3 INDOOR EQUIPMENT**

The indoor equipment does not require any maintenance.

## **CHAPTER 5 LRU REMOVAL/ REPLACEMENT**

#### <span id="page-32-1"></span>**5.1 GENERAL**

Each iMet-3050A Sounding System LRUs can be removed and replaced as long as the power is off. The LRU replacements are not complicated and do not require any additional procedures - except for receiver assemble. This procedure is included in this chapter.

### **5.2 LINE REPLACEABLE UNITS**

<span id="page-32-0"></span>The iMet-3050A is divided into the LRUs shown in [Table 5-1.](#page-32-0)

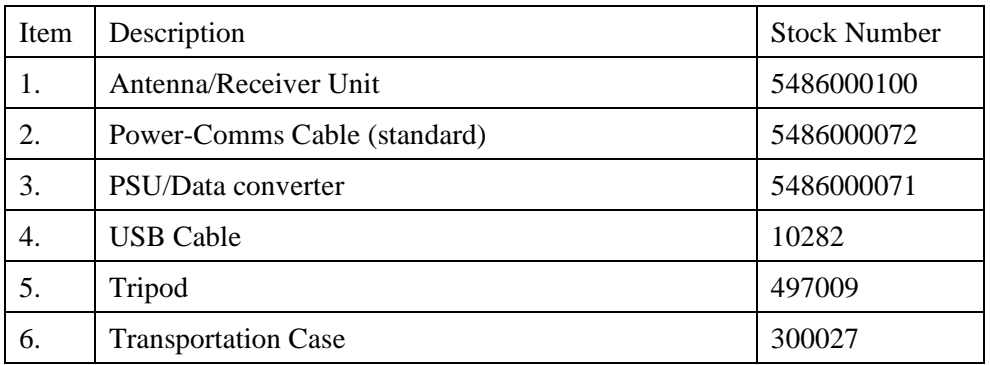

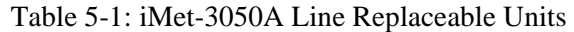

## **CHAPTER 6 TROUBLESHOOTING**

#### <span id="page-33-3"></span>**6.1 INTRODUCTION**

This section describes how to troubleshoot the system. The operator should perform the steps from **Error! Reference source not found.** FLIGHT OPERATIONS exactly as described in this manual. If the system has a malfunction, refer to the following tables for how to test the system and determine if maintenance is required.

#### **6.2 TROUBLESHOOTING TABLES**

#### <span id="page-33-0"></span>6.2.1 Hardware

<span id="page-33-4"></span>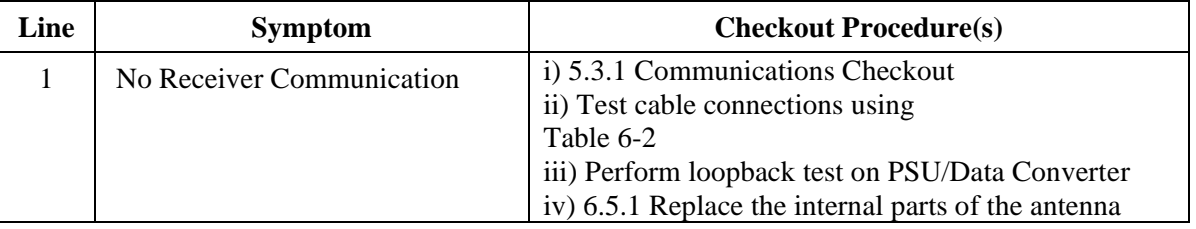

#### Table 6-1: Hardware Troubleshooting

#### Table 6-2: Cable Pinout

<span id="page-33-1"></span>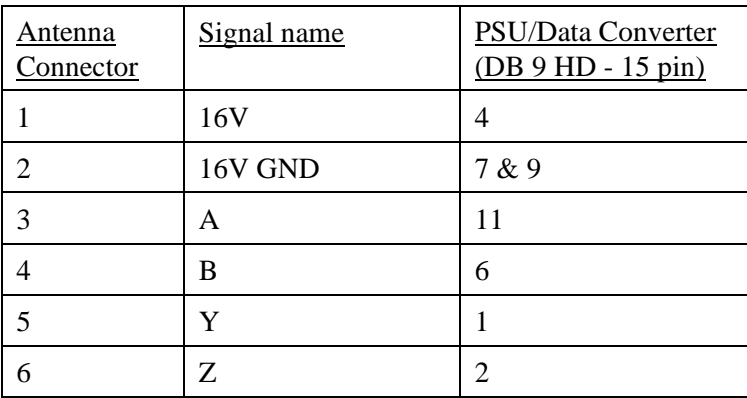

If the system meets this checkout criteria, but still does not function properly, refer back to Table 5-1.

#### <span id="page-33-2"></span>6.2.2 Software

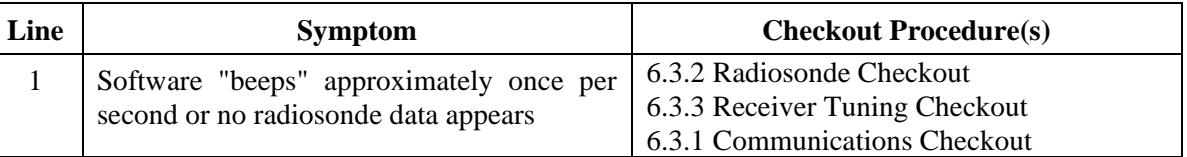

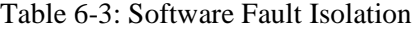

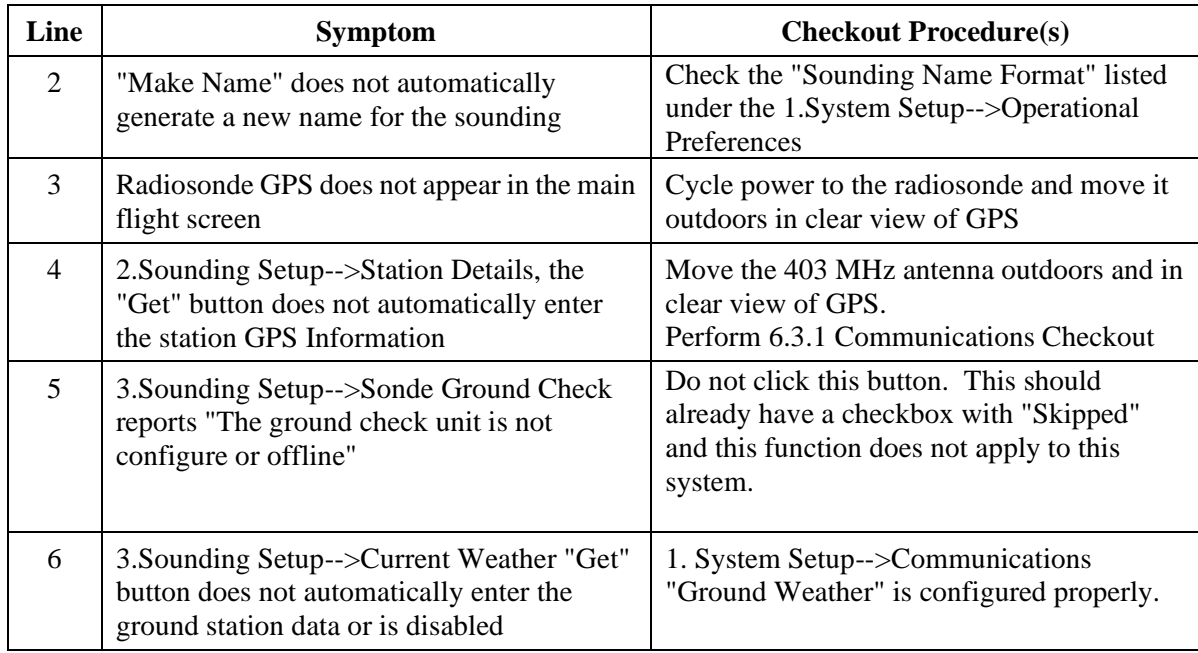

### **6.3 CHECKOUT PROCEDURES**

### <span id="page-34-2"></span><span id="page-34-0"></span>6.3.1 Communications Checkout

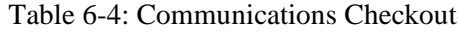

<span id="page-34-1"></span>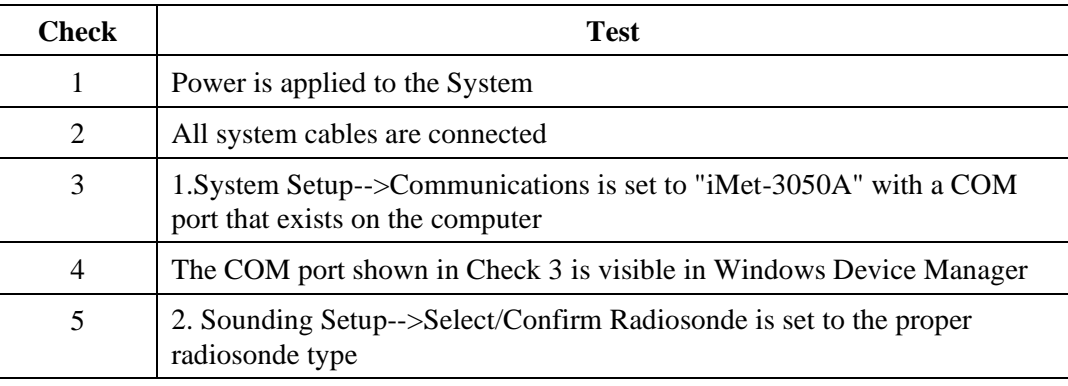

#### <span id="page-35-0"></span>6.3.2 Radiosonde Checkout

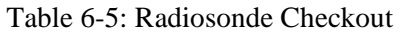

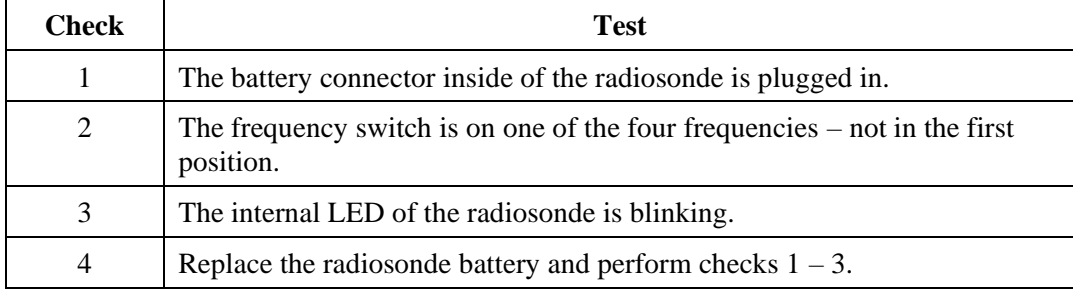

If the radiosonde does not satisfy the following tests, replace the radiosonde.

### <span id="page-35-2"></span>6.3.3 Receiver Tuning Checkout

<span id="page-35-1"></span>If the radiosonde data does not appear to be the screen, but the radiosonde is turned on and the LEDs are functioning according to Section [6.3.2,](#page-34-1) perform the following checks:

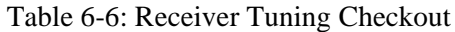

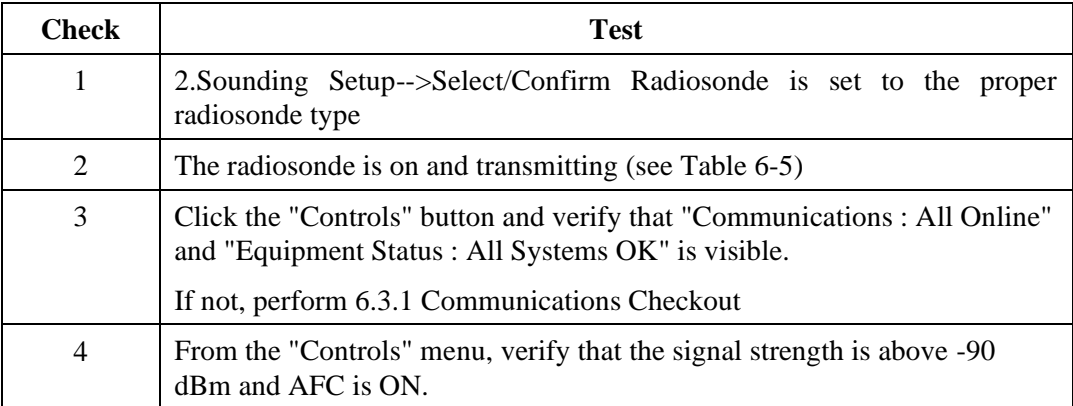

# **CHAPTER 7 CONTACTING SUPPORT**

#### <span id="page-36-0"></span>**7.1 IDENTIFYING PROBLEMS**

InterMet Systems prides itself in making itself available to the customers' needs before, during, and after the installation of equipment. InterMet Support may be contacted by email, phone or fax.

#### **7.2 MEANS OF CONTACT**

Email: support@intermetsystems.com

Phone: +1 (616) 971-1005 – Ask for Customer Support

#### **7.3 SENDING DATA**

When contacting support, it is advisable to give us a thorough explanation of the problem and what steps were being taken prior to the problem arising.

E-mail provides the best means to contact support, as log files and data can be sent electronically to InterMet Systems. When a problem occurs, please use the e-mailing facility that is built into the iMetOS-II software to send the data of the sounding (or attempted sounding) to InterMet Systems.

To send e-mails from within the iMetOS-II software requires that the SMTP server and other information first be configured. This is done under the "Sequence  $\rightarrow$  Communications Setup" screen, and is normally done only once, during system installation.

The Utilities / Sounding Management /E-Mail sounding function is used to send the data from a selected sounding to InterMet Systems. If the sounding has already been archived, the Utilities / Sounding Management /E-Mail archived sounding function should be used.

Users should make use of the Comments facility for appending notes to a particular sounding. This feature is found on the Sequence screen, in the Sounding section.